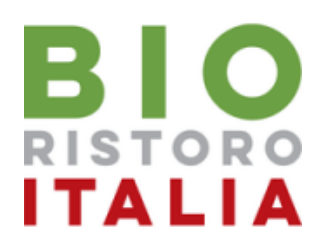

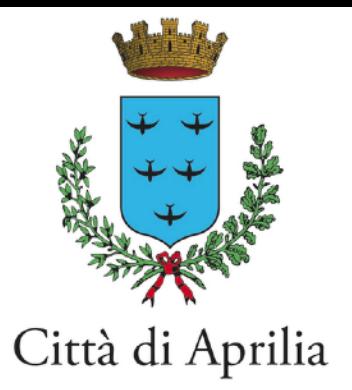

# **Guida Rinnovo Iscrizione al Servizio di Refezione Scolastica**

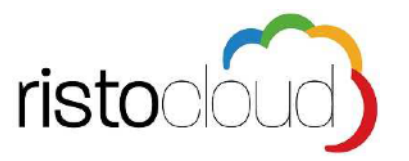

L'indirizzo di accesso al portale è il seguente:

*<https://mensaaprilia.bioristorocloud.it/>*

Per l'ottimale visualizzazione e utilizzo della piattaforma RISTOCLOUD si consiglia l'accesso tramite i seguenti browser: Google Chrome, Mozilla Firefox, Safari

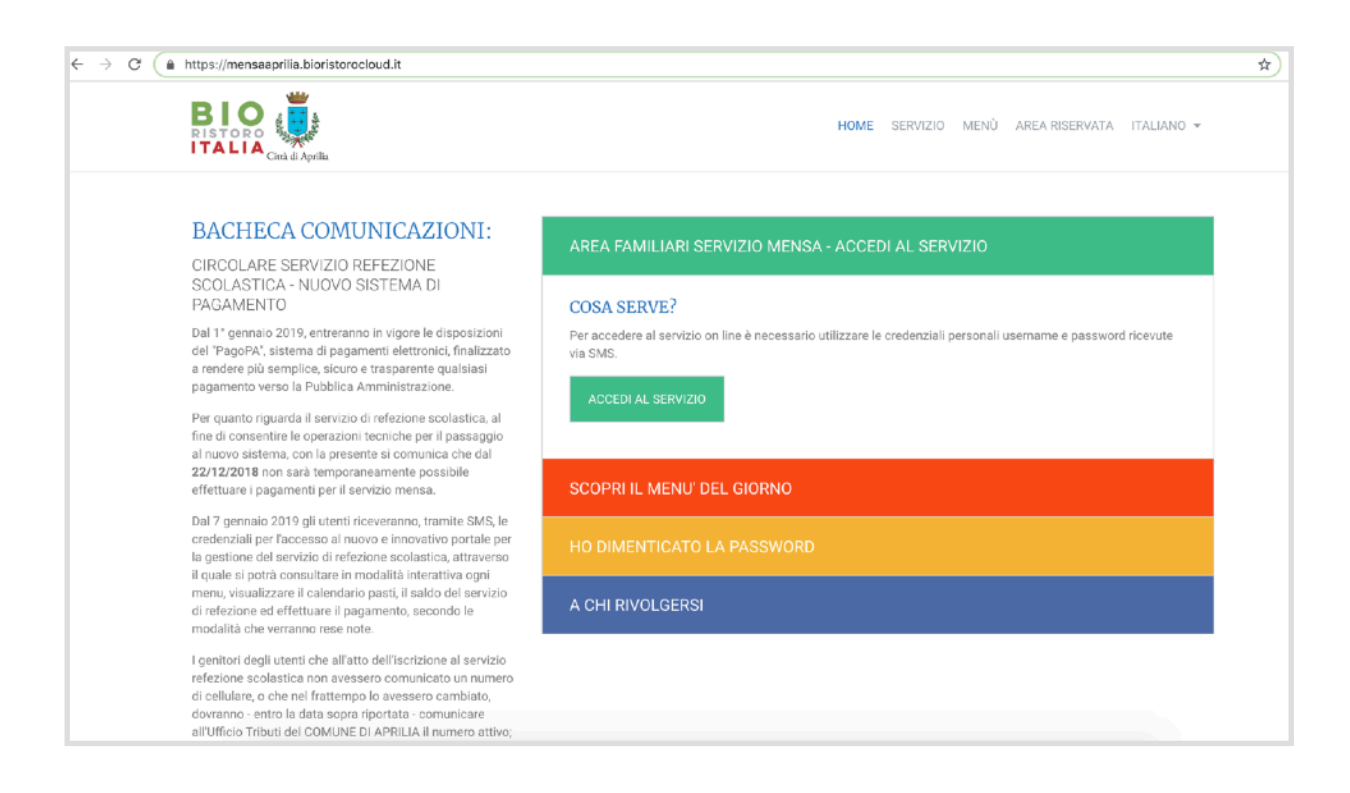

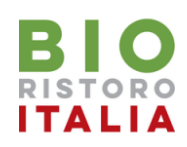

### Accesso alla propria Area Riservata Familiare

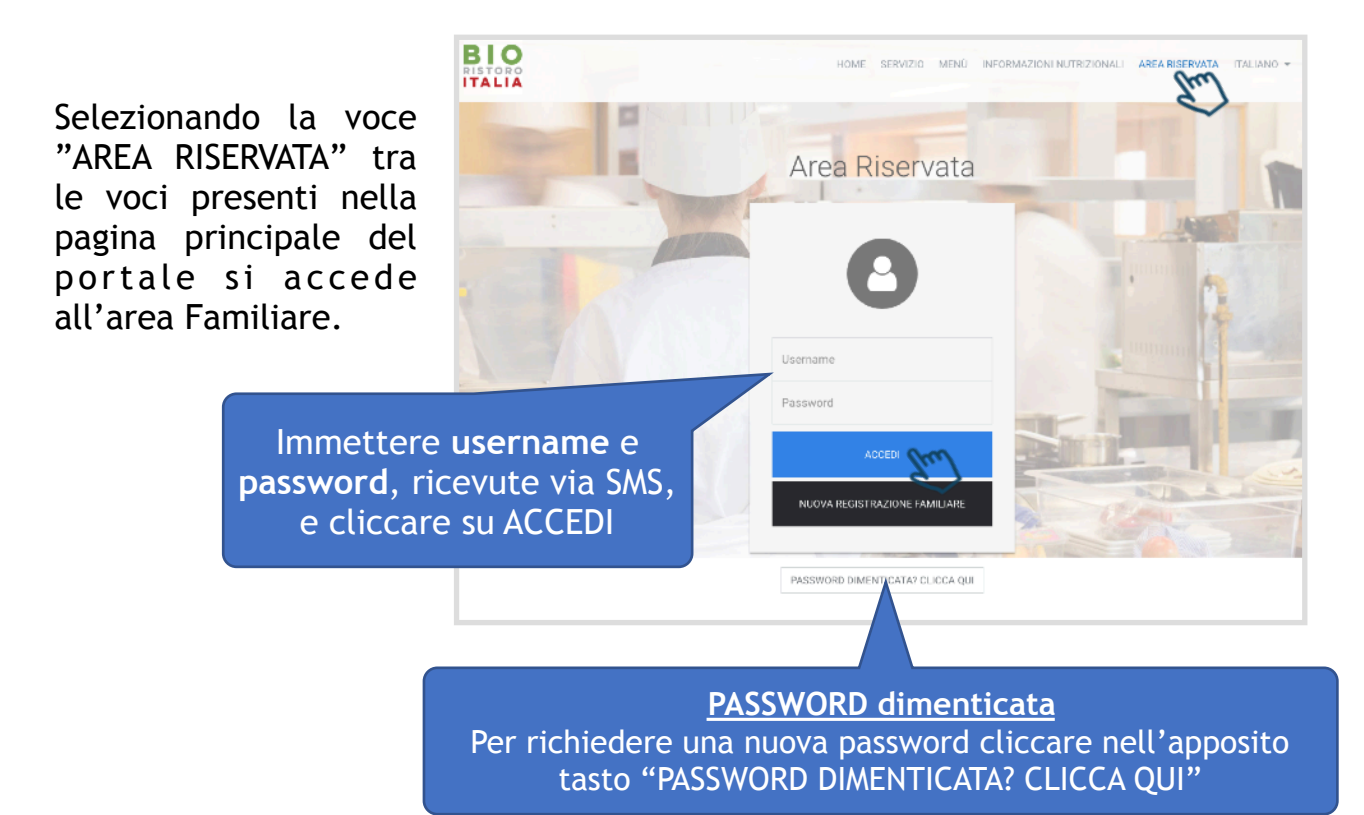

Per richiedere una nuova password dopo aver digitato il proprio codice fiscale cliccare sul tasto "RICHIEDI IL RESET DELLA PASSWORD"

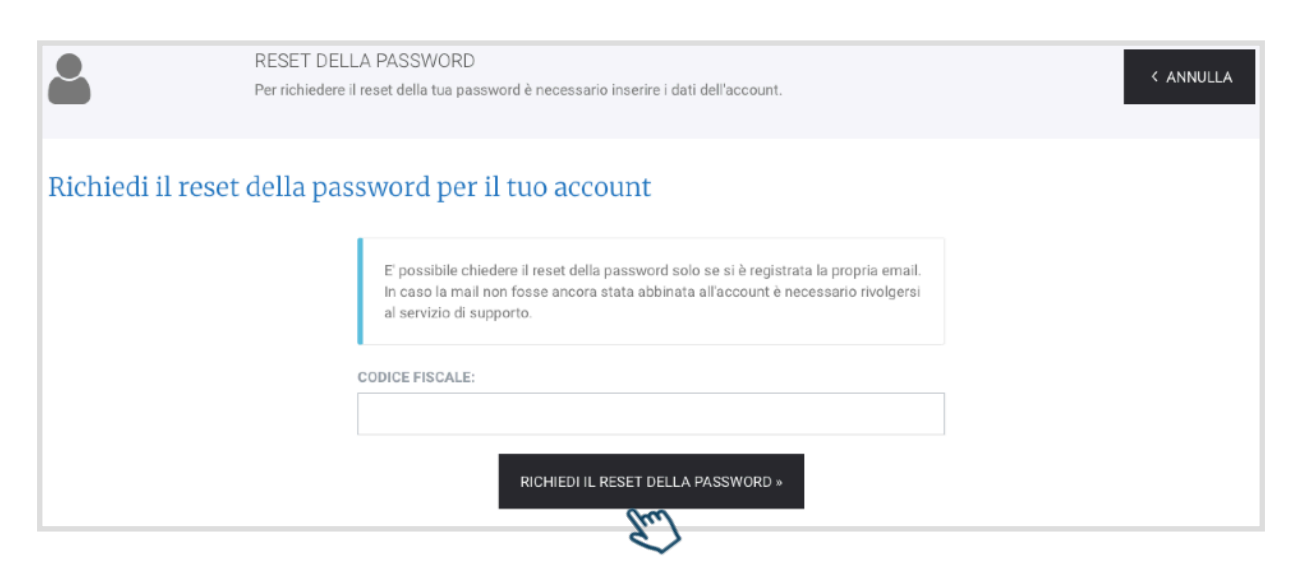

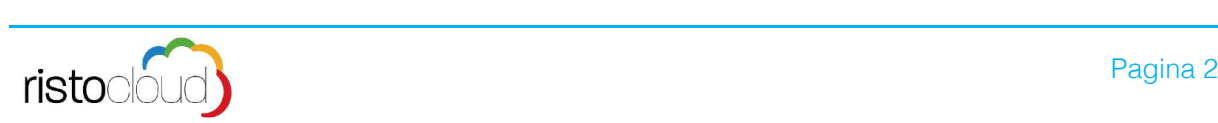

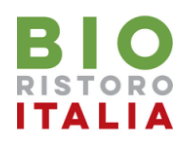

### Area Riservata Familiare

Le procedure di iscrizione al servizio mensa sono disponibili dall'interno dell'area riservata familiare, chi non avesse un accesso personale attivo all'area riservata del portale famiglia è tenuto a rivolgersi agli uffici competenti per ottenere le credenziali.

**1.Procedura per rinnovare l'iscrizione al servizio mensa per il nuovo anno scolastico per alunni già iscritti nell'anno corrente** 

**ATTENZIONE è possibile effettuare il rinnovo dell'iscrizione se e solo se il saldo dello stesso non è negativo** 

**2.Procedura per invio Certificato ISEE** 

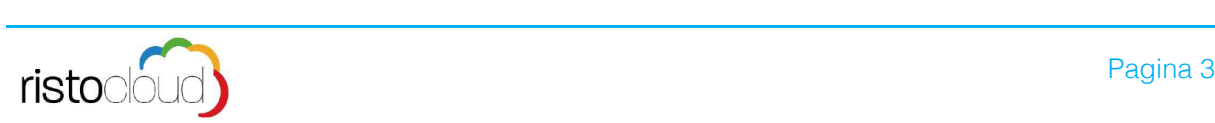

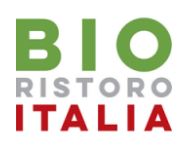

In corrispondenza di ogni figlio per cui si desidera rinnovare l'iscrizione al servizio mensa occorre procedere come segue.

**ATTENZIONE è possibile effettuare l'iscrizione di un alunno se e solo se il saldo dello stesso non è negativo**

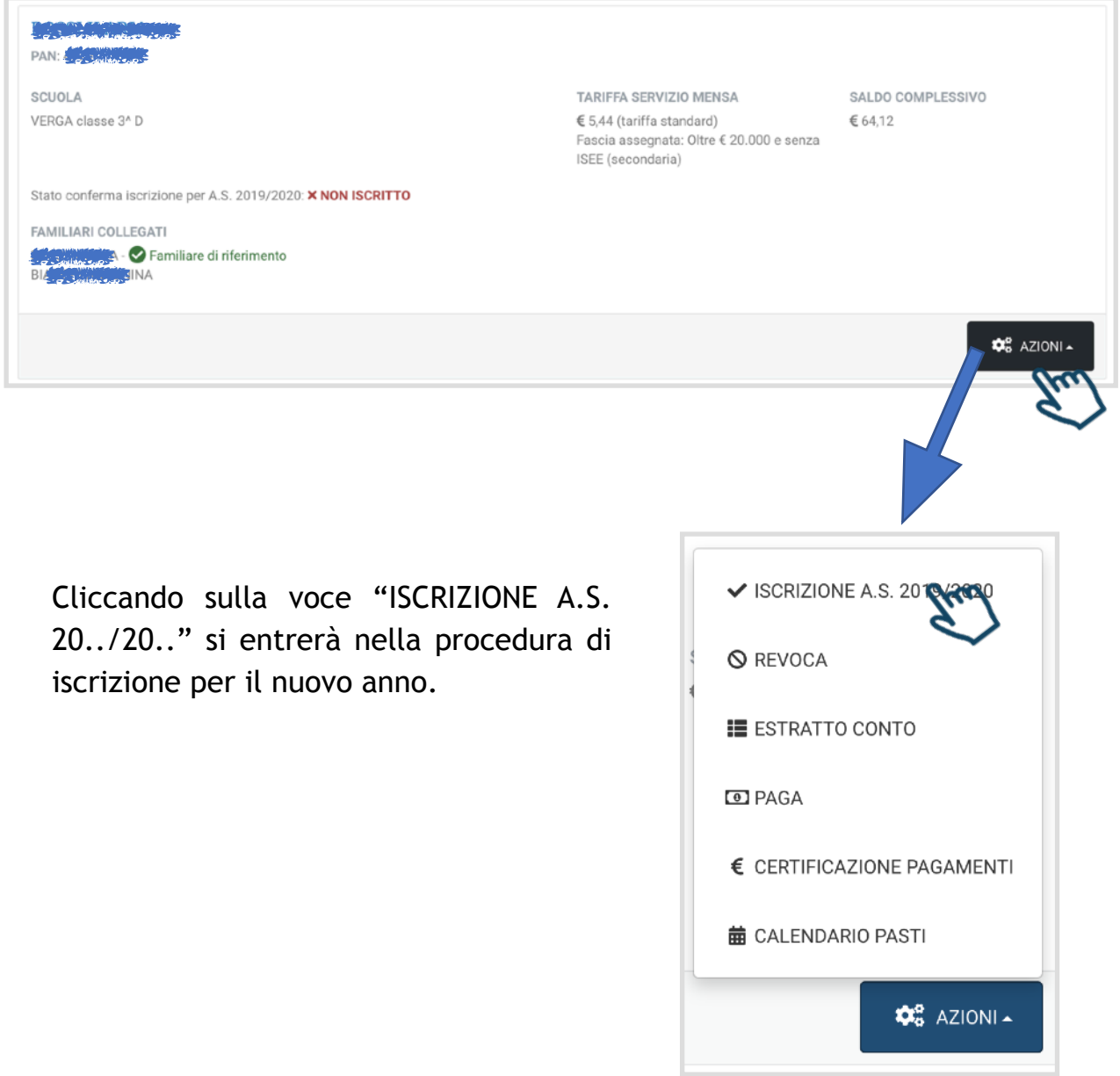

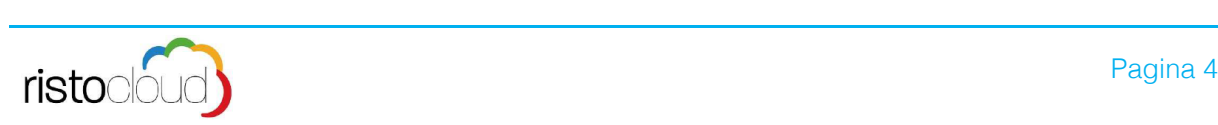

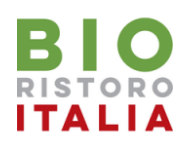

Completare eventuali dati mancanti o non correnti nella scheda "DATI ANAGRAFICI" e cliccare sul tasto AVANTI; verificare quindi i dati della scheda "DATI SCOLASTICI" e cliccare AVANTI

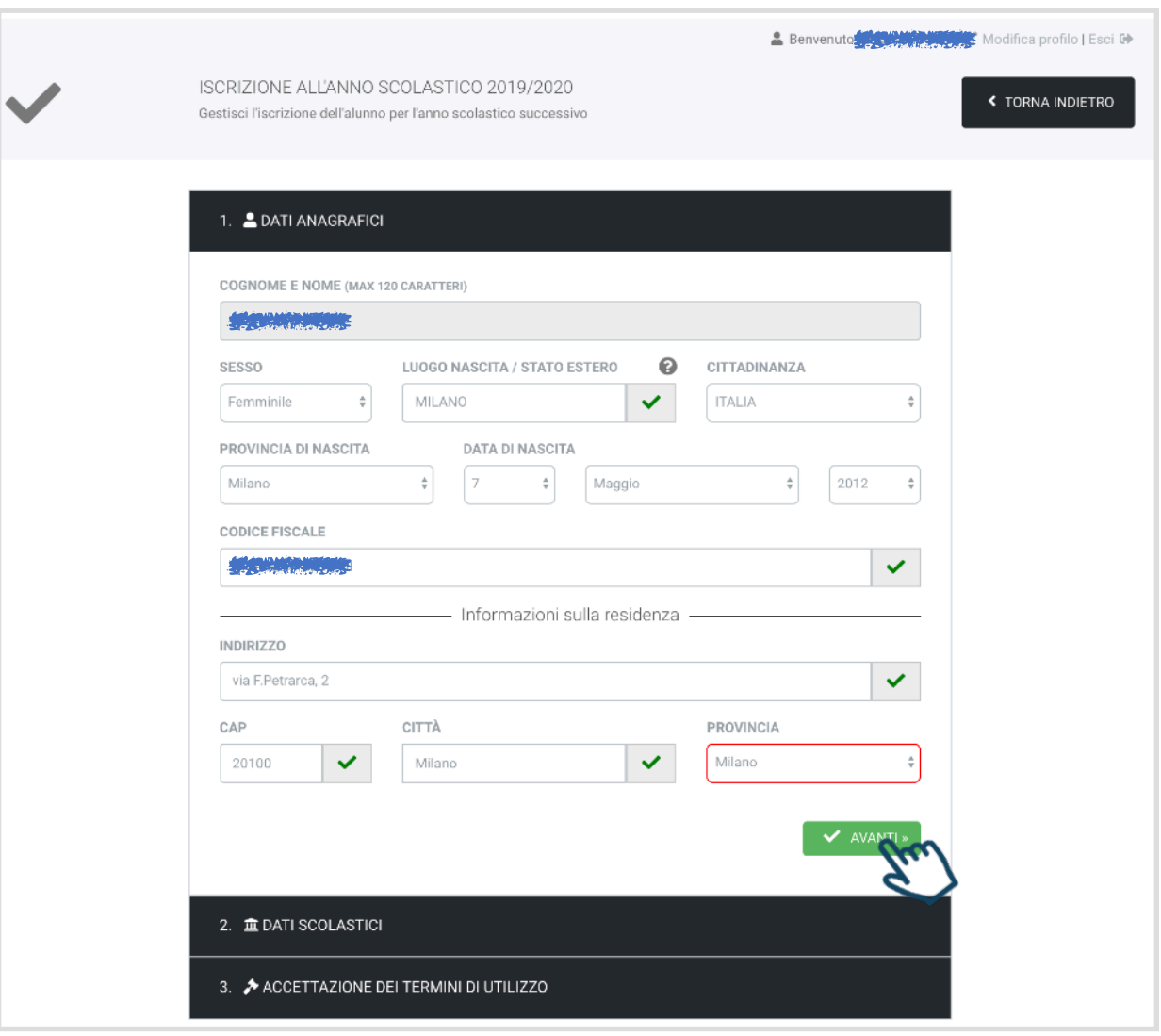

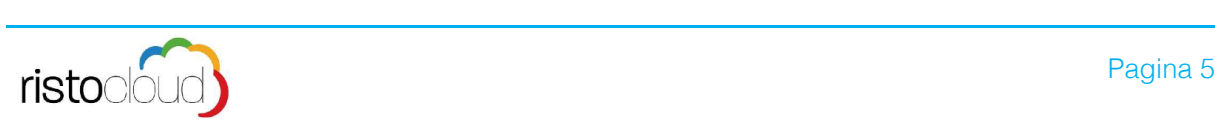

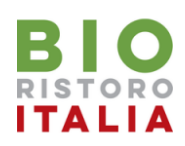

Prendere visione dei Termini e condizioni del servizio della Politica sulla privacy e confermare di aver letto integralmente le condizioni riportate, infine cliccare sulla casella "Non sono un robot"; per inoltrare la domanda di iscrizione cliccare sul tasto "INOLTRA LA RICHIESTA DI ISCRIZIONE"

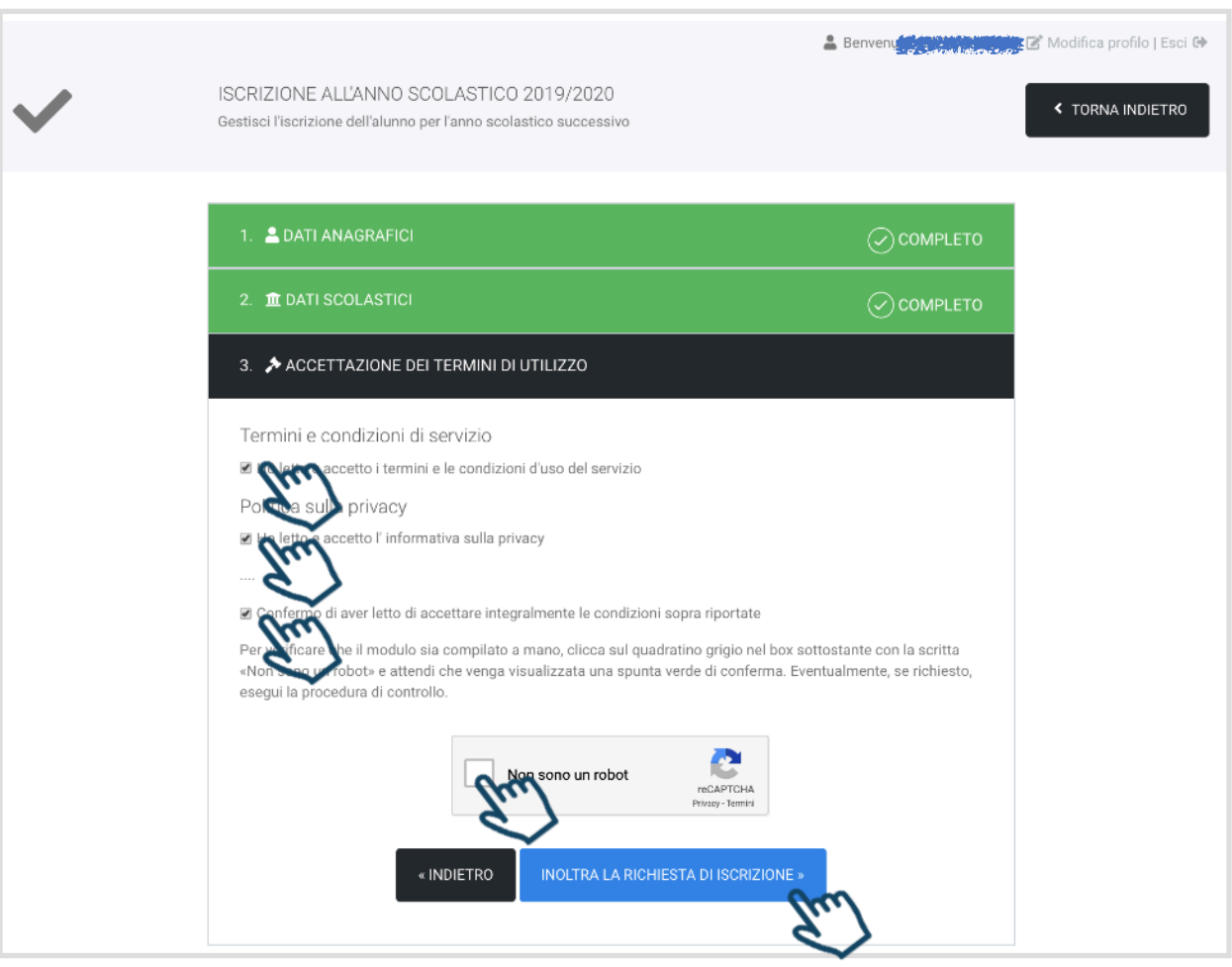

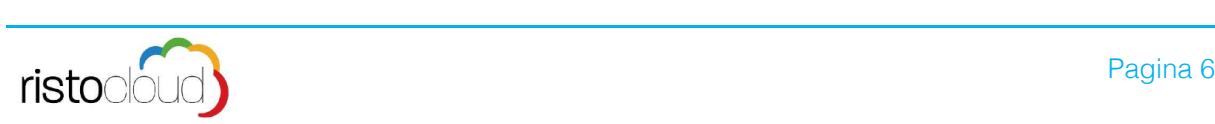

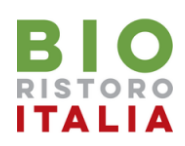

A conferma dell'invio della domanda di iscrizione verrà mostrato un messaggio temporaneo all'interno dell'area riservata e in corrispondenza dell'alunno iscritto, in corrispondenza dello stato conferma iscrizione per l'A.S. 20../20.. comparirà ISCRITTO

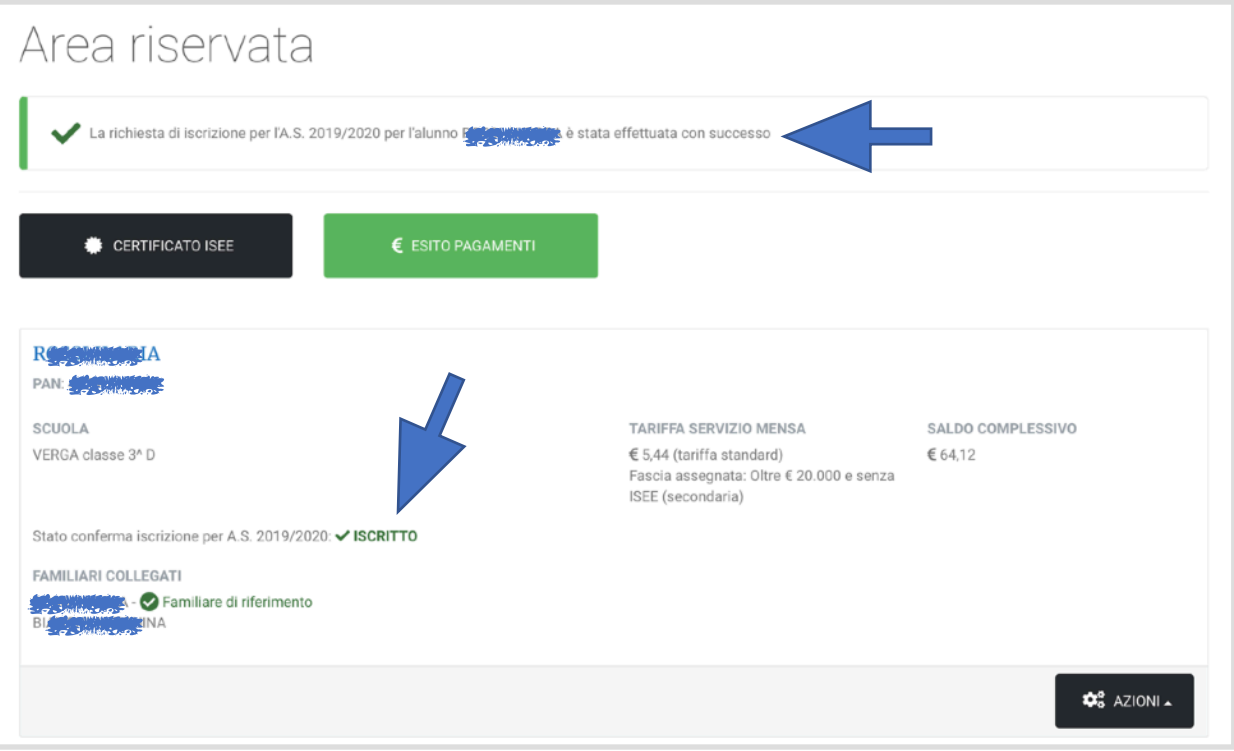

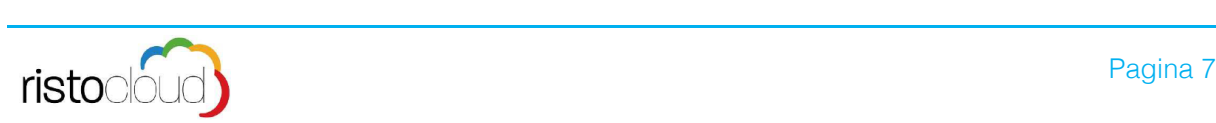

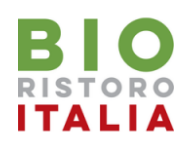

## **2. Procedura per invio Certificato ISEE**

Qualora si abbia diritto ad ottenere la riduzione sulla quota del pasto si può inviare, mediante la seguente procedura, la copia dell'attestazione I.S.E.E. in corso di validità. A seguito dell'invio gli uffici competenti effettueranno la verifica ed applicheranno la quota pasto corrispondente ai valori accertati.

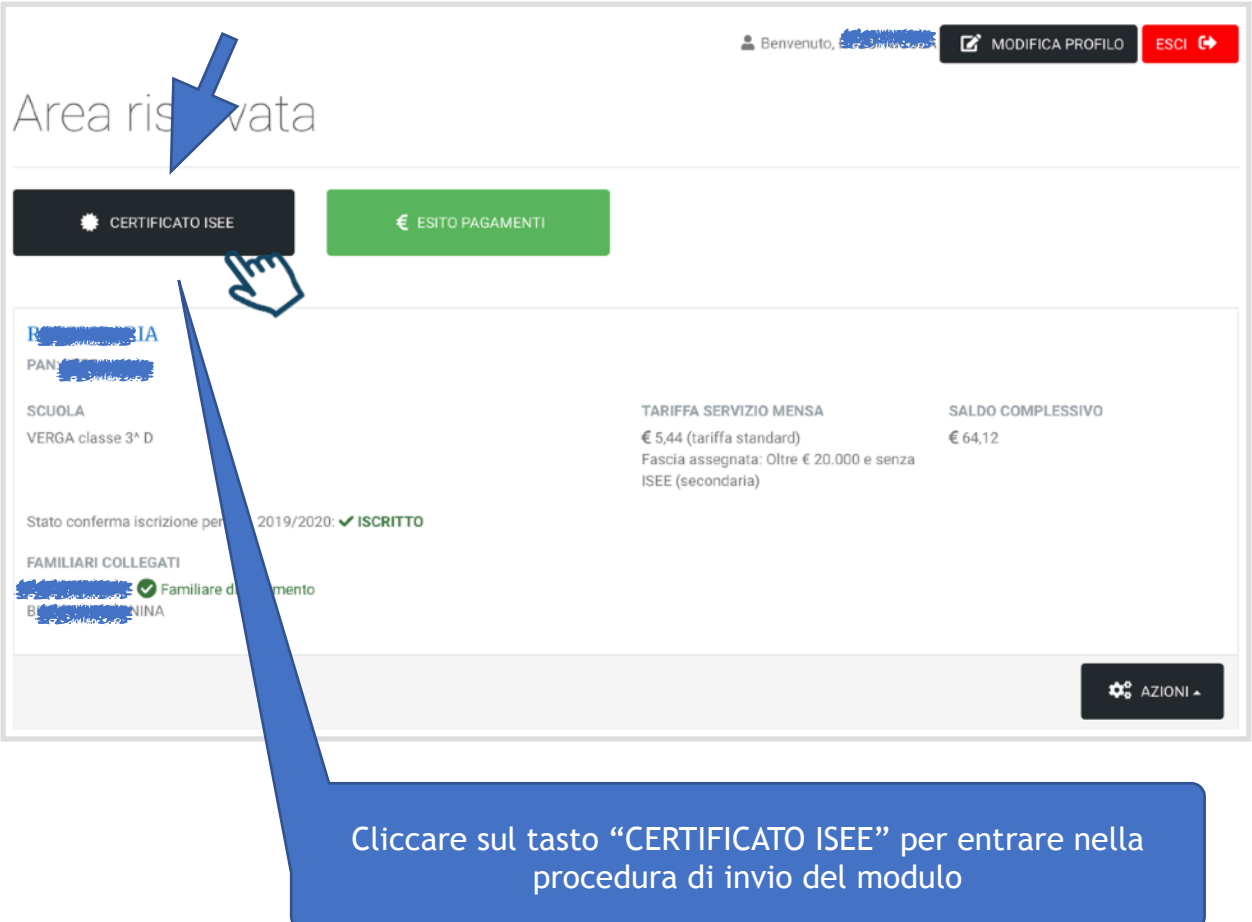

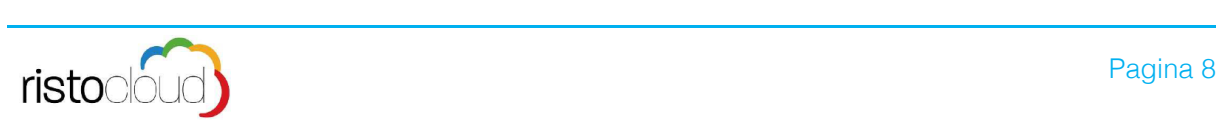

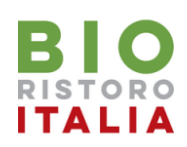

## **2. Procedura per invio Certificato ISEE**

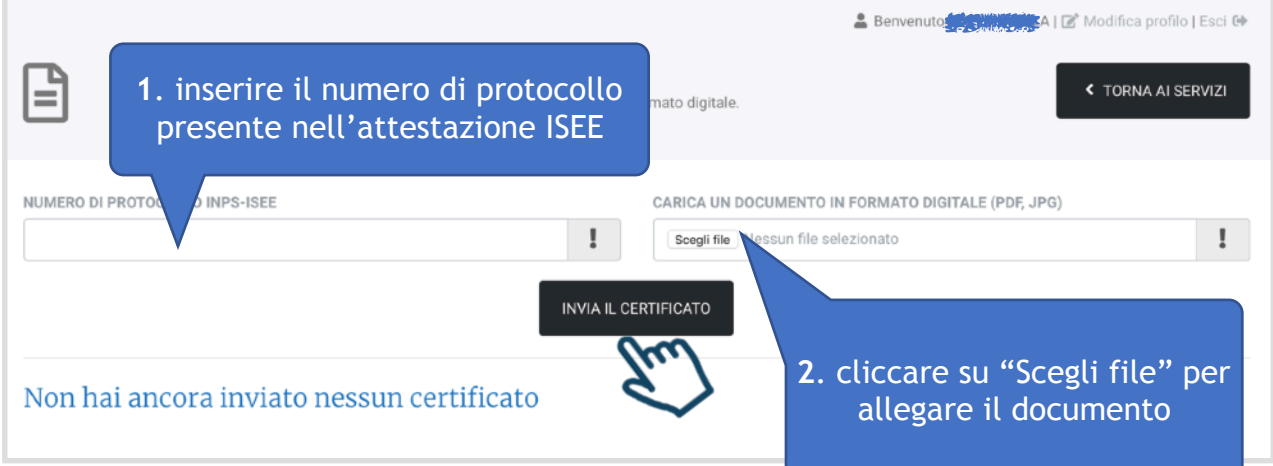

Dopo aver digitato il protocollo ISEE ed avere allegato l'attestazione con l'apposita procedura cliccare sul tasto "**INVIA CERTIFICATO**" per inoltrare il documento agli uffici competenti.

Verrà visualizzato un avviso temporaneo di corretto invio e in corrispondenza della sezione "**I tuoi certificati**" comparirà il documento inviato in attesa di convalida.

Dopo la verifica degli uffici competenti, in corrispondenza del documento inviato si vedrà il cambiamento di stato in annullato o convalidato; in quest'ultimo caso sarà inserita la data di decorrenza e validità.

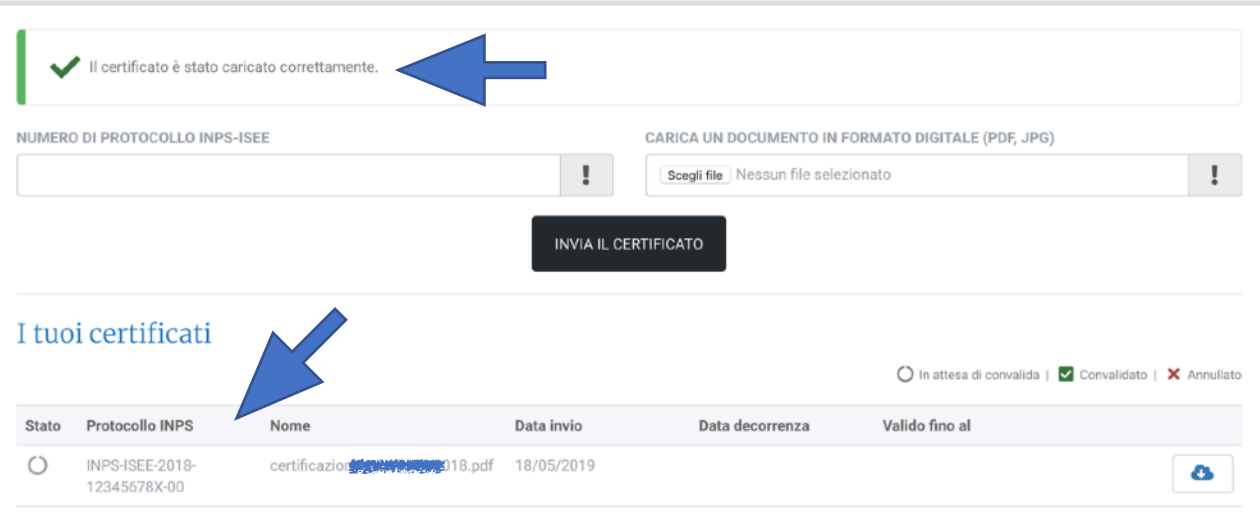

![](_page_8_Picture_7.jpeg)